# *Приложение 4.*

# *Настройка Коммерческой консоли.*

В настройках подсистемы выбираем подсистему, которую будем настраивать.

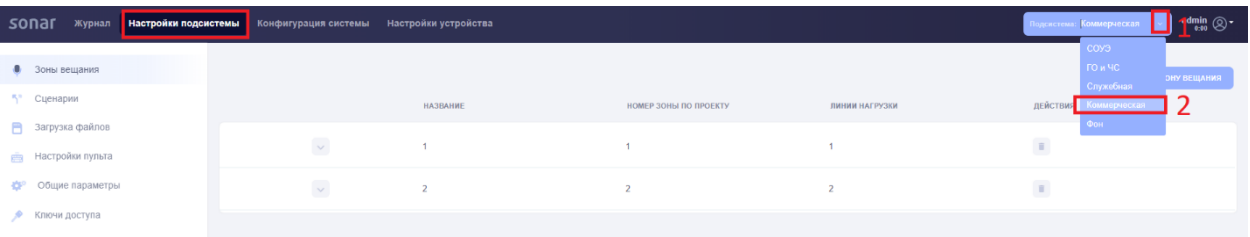

# *1. Вкладка «Зона вещания»*

Создаём зоны вещания, нажимаем на кнопку «Добавить зону вещания», в открывшемся окне заполняем данные и нажимаем «Добавить».

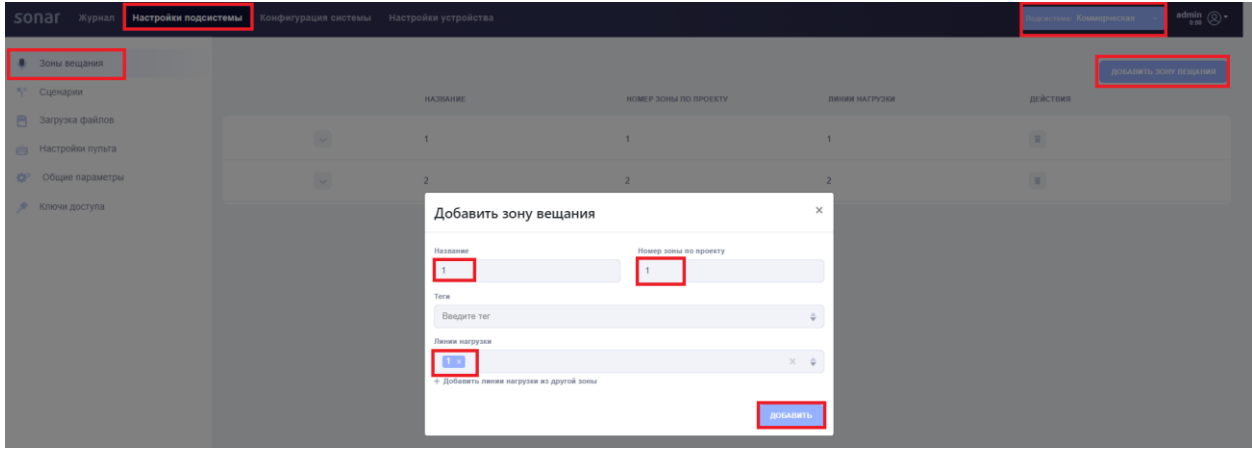

*Пример созданной зоны вещания*

| sonar<br>Журнал           | Настройки подсистемы | Конфигурация системы Настройки устройства |                 |                       |                | $\frac{\text{admin}}{\text{base}} \otimes \cdot$<br>Подсистема: Коммерческая |
|---------------------------|----------------------|-------------------------------------------|-----------------|-----------------------|----------------|------------------------------------------------------------------------------|
| • Зоны вещания            |                      |                                           |                 |                       |                | ДОБАВИТЬ ЗОНУ ВЕЩАНИЯ                                                        |
| ", Сценарии               |                      |                                           | <b>НАЗВАНИЕ</b> | НОМЕР ЗОНЫ ПО ПРОЕКТУ | ЛИНИИ НАГРУЗКИ | ДЕЙСТВИЯ                                                                     |
| В Загрузка файлов         |                      |                                           |                 |                       |                |                                                                              |
| рів Настройки пульта      |                      | $\checkmark$                              |                 |                       |                | $\mathbb{R}$                                                                 |
| <b>ФР</b> Общие параметры |                      | $\vee$                                    | $\overline{2}$  |                       | $\overline{2}$ | $\mathbb{R}$                                                                 |
| • Ключи доступа           |                      |                                           |                 |                       |                |                                                                              |

### *2. Вкладка «Загрузка файлов»*

*Данная вкладка является не обязательной и используется при необходимости. Данная функция позволяет загрузить файл для вещания в определенные зоны, путем запуска в ручном режиме оператором (привязав файл на определенную кнопку на пульте, оператор первым делом выбирает нужные зоны вещания, затем нажатием на запрограммированную клавишу, происходит вещание в выбранные зоны сохраненного звукового файла).*

Добавляем файл для сценария, нажимаем на кнопку «Добавить файл», в открывшемся окне заполняем название, выбираем тип файла mp3, загружаем файл с ПК и нажимаем «Добавить».

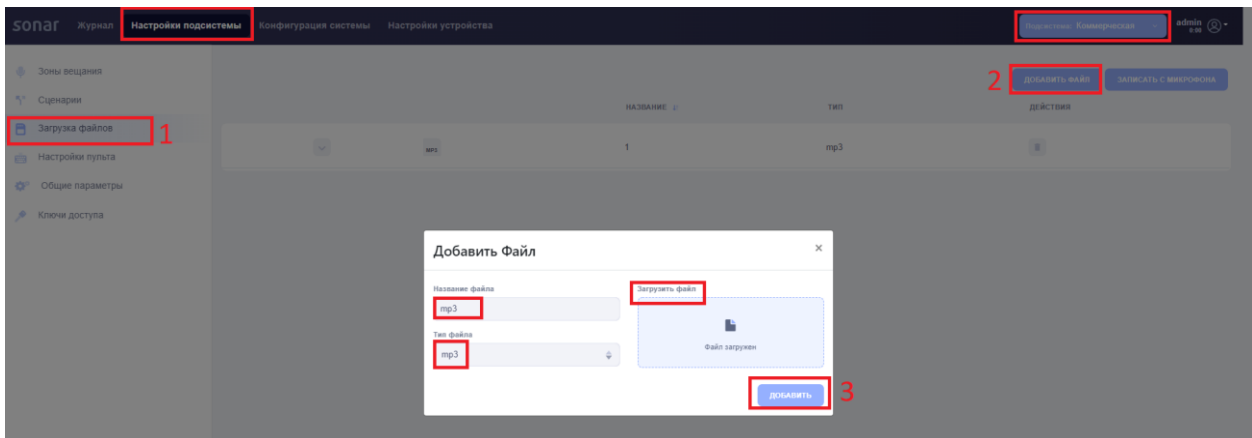

#### *Пример загруженного файла*

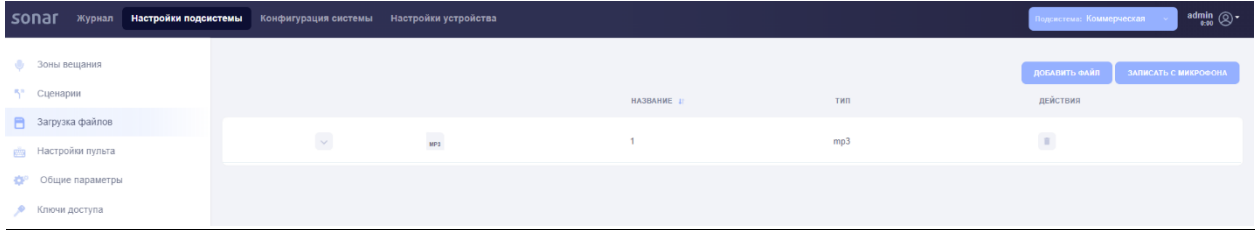

## *3. Вкладка «Сценарии»*

*Данная вкладка является не обязательной и используется при необходимости. Данная функция позволяет запустить в назначенные зоны загруженный файл, путем запуска в ручном режиме оператором (привязав сценарий на определенную кнопку на пульте, оператор нажатием на запрограммированную клавишу, происходит вещание в заранее запрограммированные зоны сохраненного звукового файла).*

Создаем сценарий, нажимаем на кнопку «Добавить простой сценарий» в открывшемся окне необходимо указать название, в какие зоны будет производится вещание, а также

выбрать аудио устройство (Загруженный ранее во вкладке «Загрузка файлов» либо конвертер к которому будет подключаться микрофонная консоль).

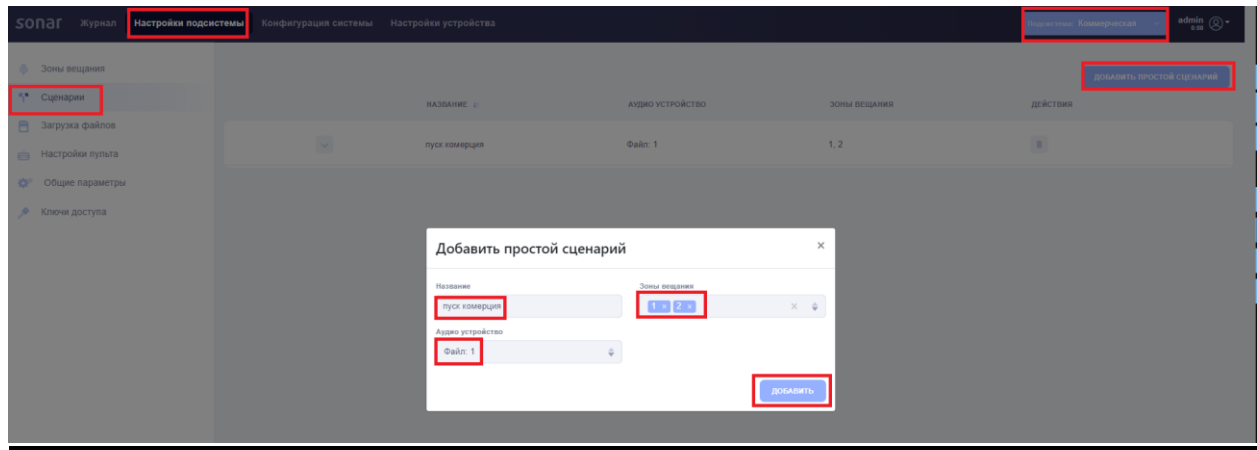

### *Пример созданного сценария*

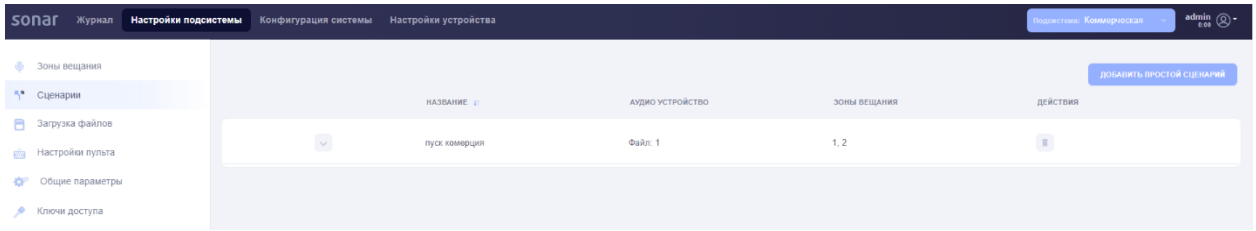

# *4. Вкладка «Настройки пульта»*

Последним шагом настраивается консоль. Выбираем консоль, которая будет настраиваться. (данное действие выполняется если в системе используется несколько консолей, настройка осуществляется для каждого пульта.)

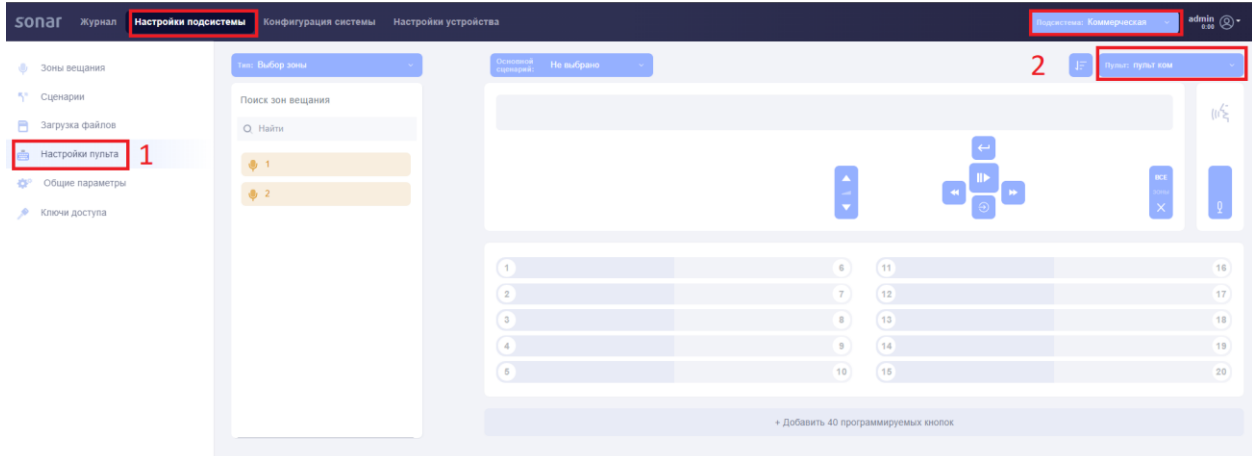

Привязываем зоны к нужным индикаторам путем переноса из столбика зоны вещания на клавишу пульта.

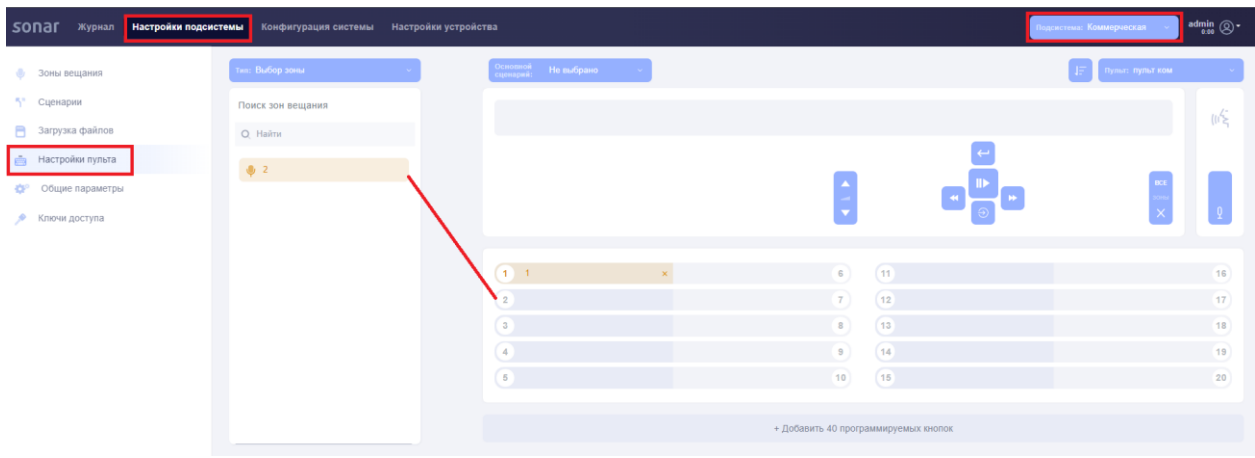

Привязываем загруженный файл к клавише пульта (*не обязательно, используется при необходимости*).

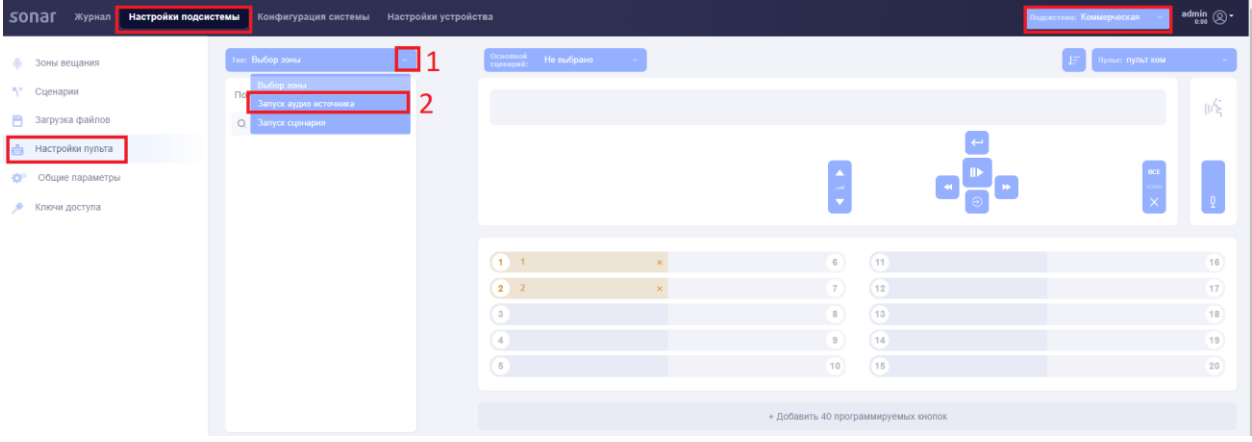

Путем переноса из столбца источники на клавишу пульта.

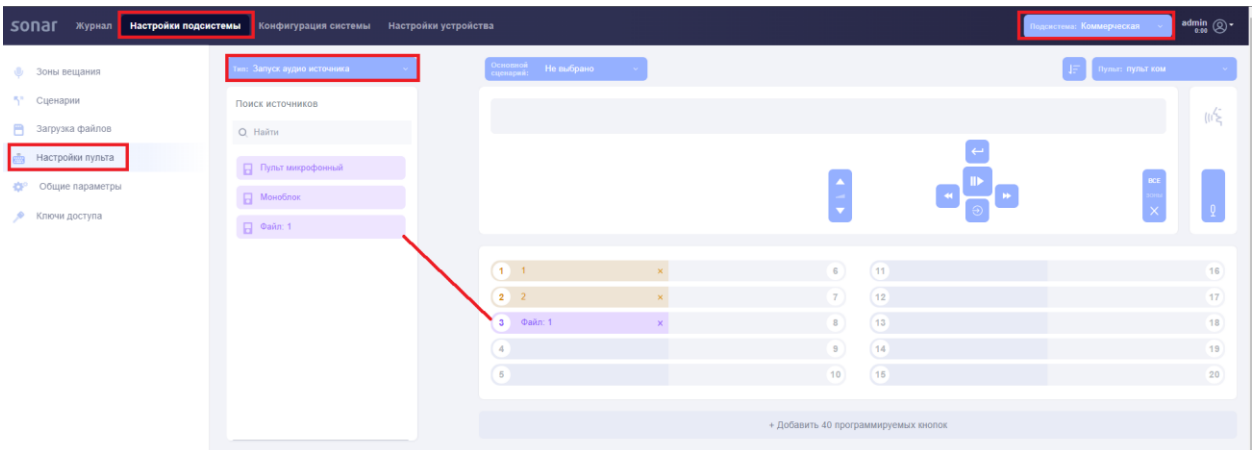

Привязываем сценарий к клавише пульта (*не обязательно, используется при необходимости*).

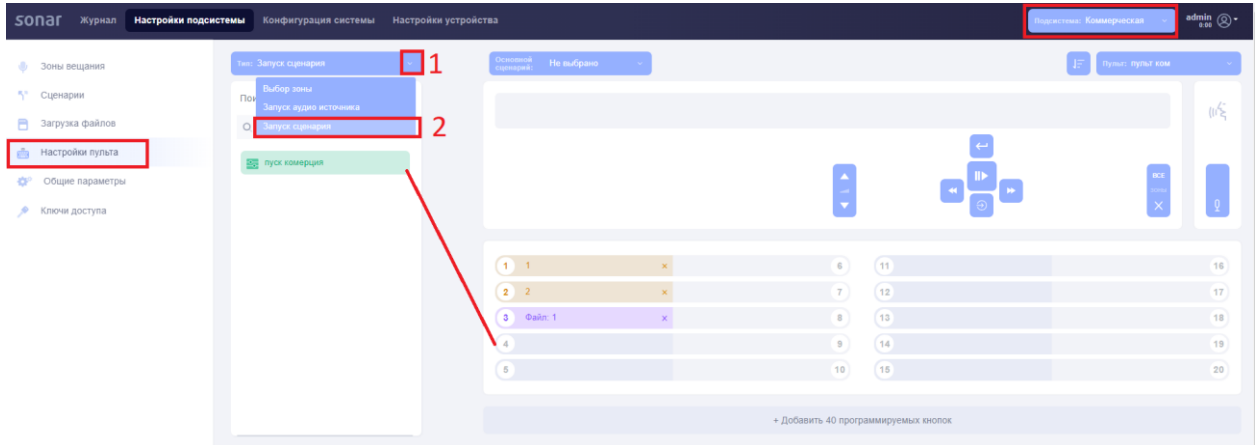

Путем переноса из столбца сценарии на клавишу пульта.

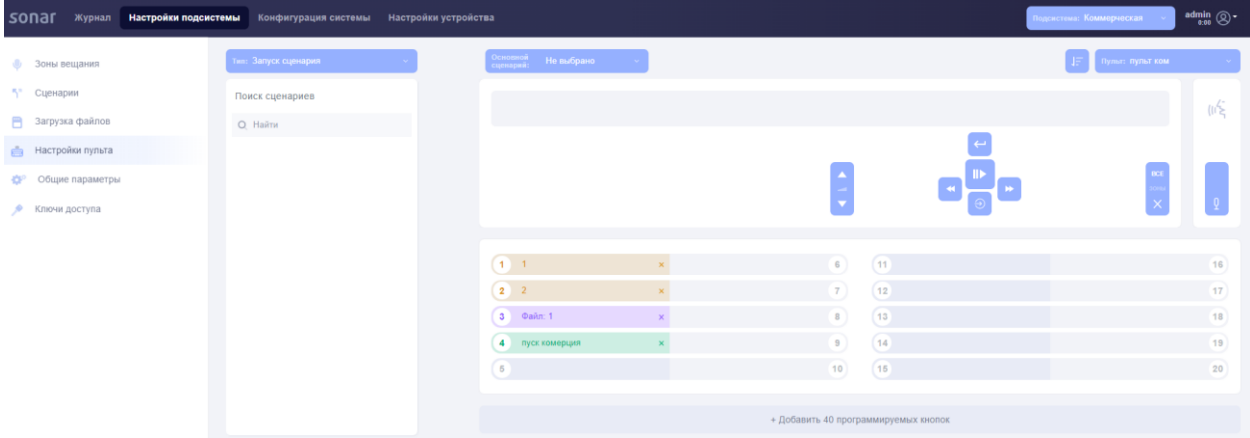

#### *В конце всех настроек рекомендовано перезапустить все конвертеры.*

После того как вся конфигурация сформирована необходимо перезапустить все конвертеры по очереди, для это необходимо во вкладке «Настройки устройства» перейти во вкладку «Перезагрузка» и нажать кнопку «перезагрузить контроллер». После перезагрузки необходимо по новой зайти на каждый конвертер через веб-интерфейс.